# PORSCHE'

# Technical Information Service

 $133/23$ <sub>ENU</sub> 2708 2

# **Replacement Requirement for Cell Module for High-Voltage Battery on Vehicles Model Year L (2020): Observe Specified Procedure (133/23)**

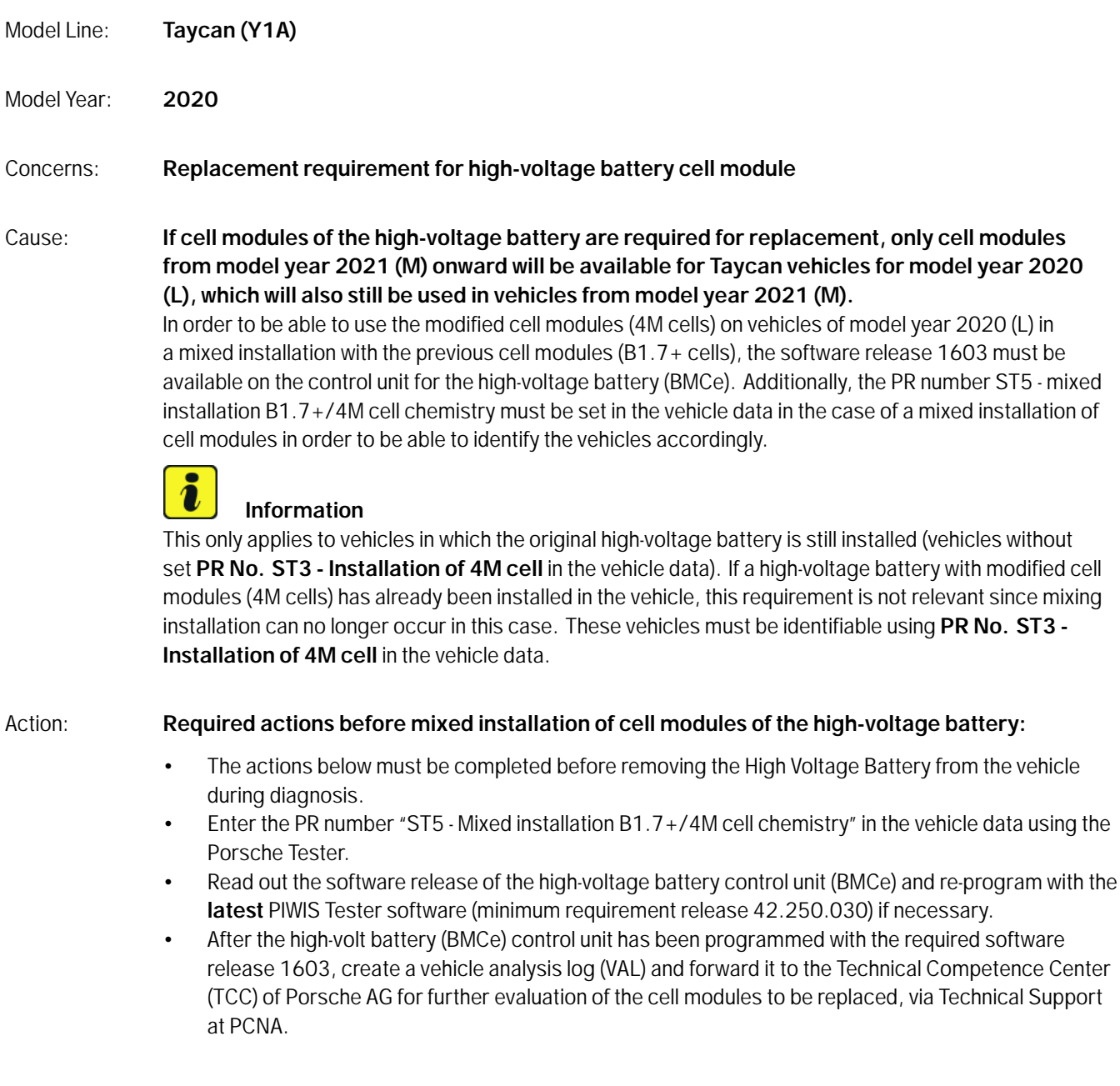

## **Overview of cell modules for high-voltage battery**

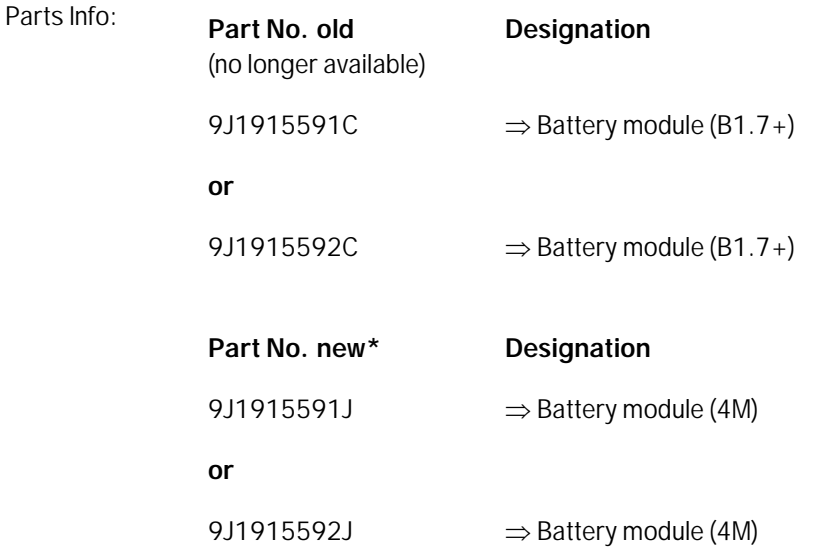

**\*** can only be used in vehicles from model year 2020 (L) in conjunction with software release **1603** on the high-voltage battery control unit (BMCe).

In addition, setting the PR number ST5 - mixed installation B1.7+/4M cell chemistry in the vehicle data is required.

For the work procedure for setting the PR number and programming the software release 1603, see the following description.

## **Required tools**

# **Information**

The Taycan (Y1A) is equipped as standard with a **lithium starter battery**.

**Lithium starter batteries** must only be charged using a **suitable battery charger** that has a current and voltage-controlled charge map.

For further information about the battery chargers to be used, see *Workshop Manual '270689 Charging battery/vehicle electrical system'*.

- Tools: Battery charger with a current rating of **at least 90 A** and if required **also** with a **current and voltage controlled charge map** for lithium starter batteries, e.g. **VAS5908 90 A battery charger**
	- **P90999 PIWIS Tester 4** with PIWIS Tester test software release 42.250.030 (or higher) installed

# **Dct 13, 2023**<br>Page 2 of 7 **AfterSales**

## **Match vehicle data**

- Work Procedure: 1 Connect a suitable battery charger, e.g. **VAS 5908 90 A battery charger**, to the jump-start terminals and switch it on.
	- 2 Position the **driver's key** with the back facing forward, upright between the holding struts in the rear drinks holder (**emergency start tray**) to ensure a permanent radio link between the vehicle and remote control *Emergency start tray* **-Arrow-**.
	- 3 Connect **P90999 PIWIS Tester 4** to the vehicle communication interface module (VCI) via the **USB cable**. Then connect the communication module to the vehicle and switch on the PIWIS Tester.

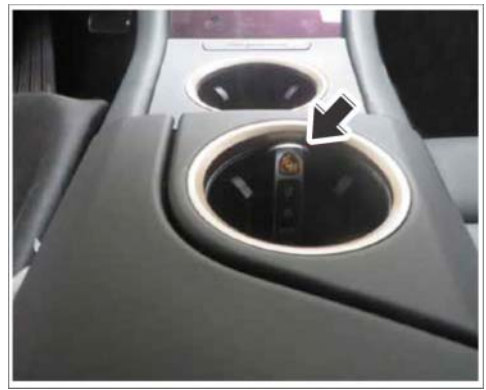

*Emergency start tray*

- 4 Establish readiness for operation (switch on ignition).
- 5 On the PIWIS Tester start screen, call up the **'Diagnostics'** application.

The vehicle type is then read out, the diagnostic application is started and the control unit selection screen is populated.

## 6 **Match vehicle data.**

- 6.1 In the control unit selection (**Overview** menu) press •F7" to call up the Additional menu.
- 6.2 Select the **'Vehicle data maintenance with PIWIS ONLINE'** function, and press •F12" ('Next') to confirm  $\Rightarrow$  *Maintenance of vehicle data*.
- 6.3 Read the information about the 'Vehicle data' function, and press •F12" ('Next') to confirm.
- 6.4 Once the comparison between the data in the vehicle and the vehicle data in PIWIS Online has been completed, synchronize the vehicle data if necessary.

*Maintenance of vehicle data*

Press •F12" ('Next') to continue.

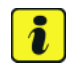

# **Information**

If the vehicle data needs to be synchronized, this must be carried out before doing any additional work. Otherwise, the vehicle data maintenance cannot performed.

- 6.5 Press •F12" ('Next') to skip the displays containing information about vehicle description, colors/ materials and X numbers.
- 6.6 Add the coding value **'ST5'** to the vehicle data on the PR numbers page. To do this, for the relevant coding value, click on the tick in the "Installed" field to select the value. Make sure that the 'Installed' column is subsequently **ticked** and that the pen symbol is displayed in the 'Changed' column. Then press •F12" ('Next') to close the PR numbers display.
- 6.7 Press •F8" in the overview that is then displayed to save the changed vehicle data. The system then checks whether one or more control units have to be coded or programmed due to the changed vehicle data.
- 6.8 Re-code or program the control units displayed on the PIWIS Tester if necessary.
- 6.9 Then press •F11" ('Back') to go back to the control unit selection, read out the software release for the high-volt battery (BMCe) control unit and re-program if necessary.

# **Reading out software release for high-volt battery control unit (BMCe) and re-programming if necessary**

Work Procedure: 1 Read out the software release of the high-volt battery control unit (BMCe) in the **'Incremented Identifications'** menu of the PIWIS Tester.

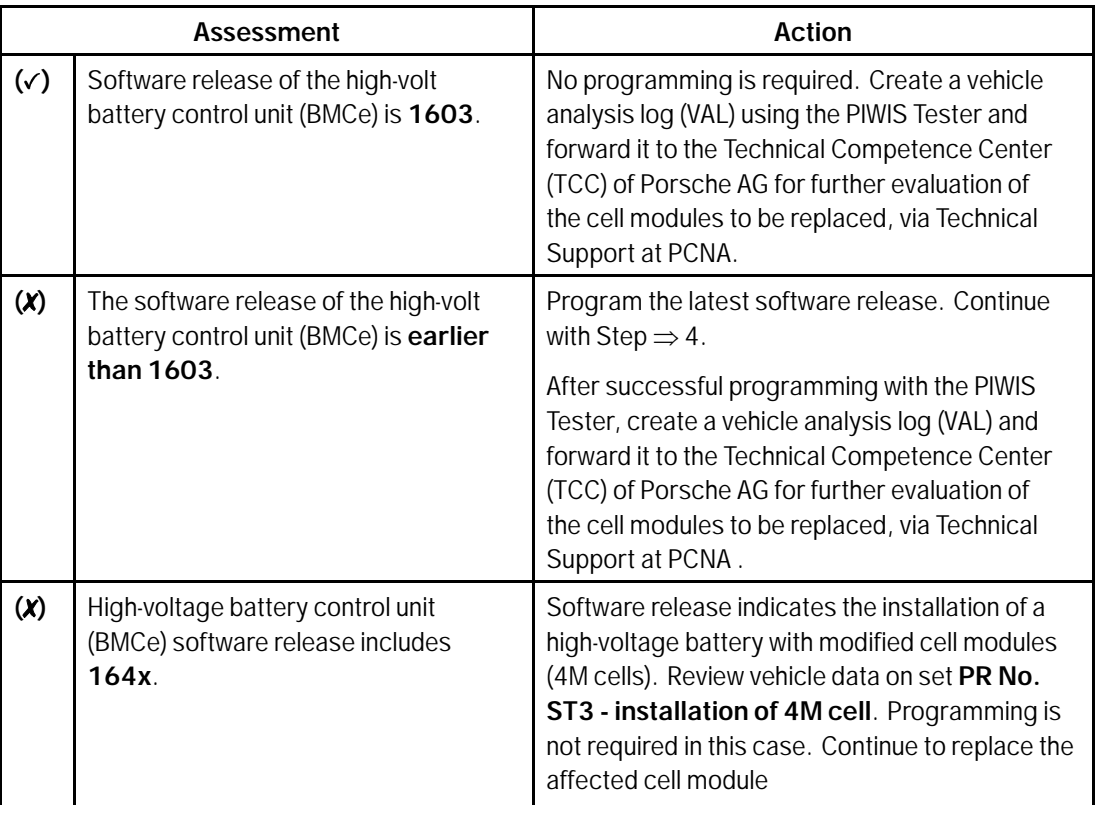

# Technical Information Service

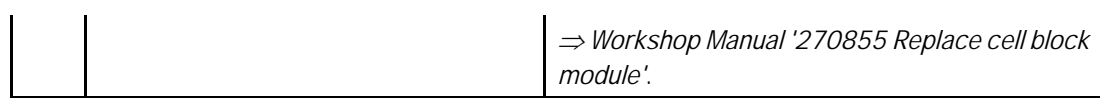

#### **Overview of software variants**

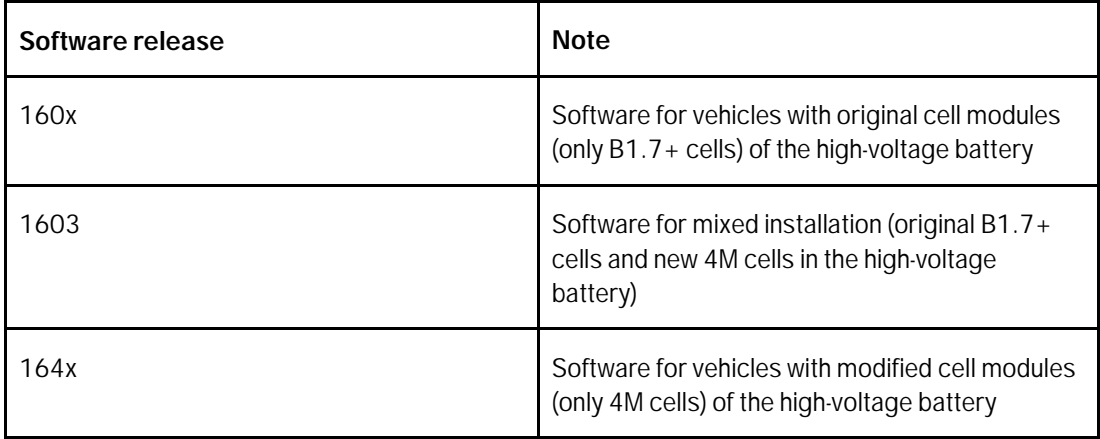

2 Re-program high-volt battery control unit (BMCe).

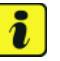

#### **Information**

Before starting programming, pay particular attention to the following:

Place original remote control in emergency start tray (note the position).

#### • **The PIWIS Tester must not be charged using the cigarette lighter.**

The basic procedure for control unit programming is described in the Workshop Manual  $\Rightarrow$ *Workshop Manual '270855 Basic Instructions and Procedure for Control Unit Programming Using the PIWIS Tester'*.

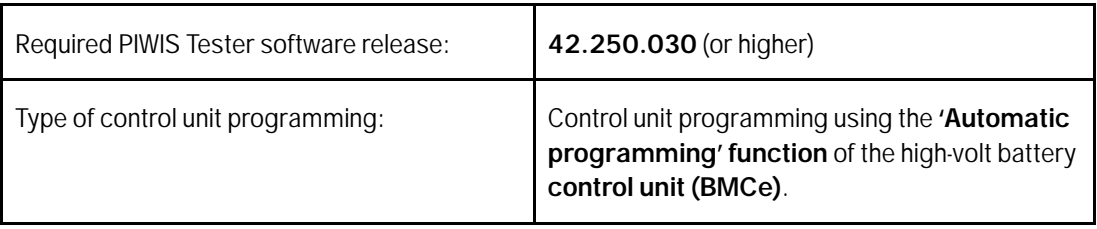

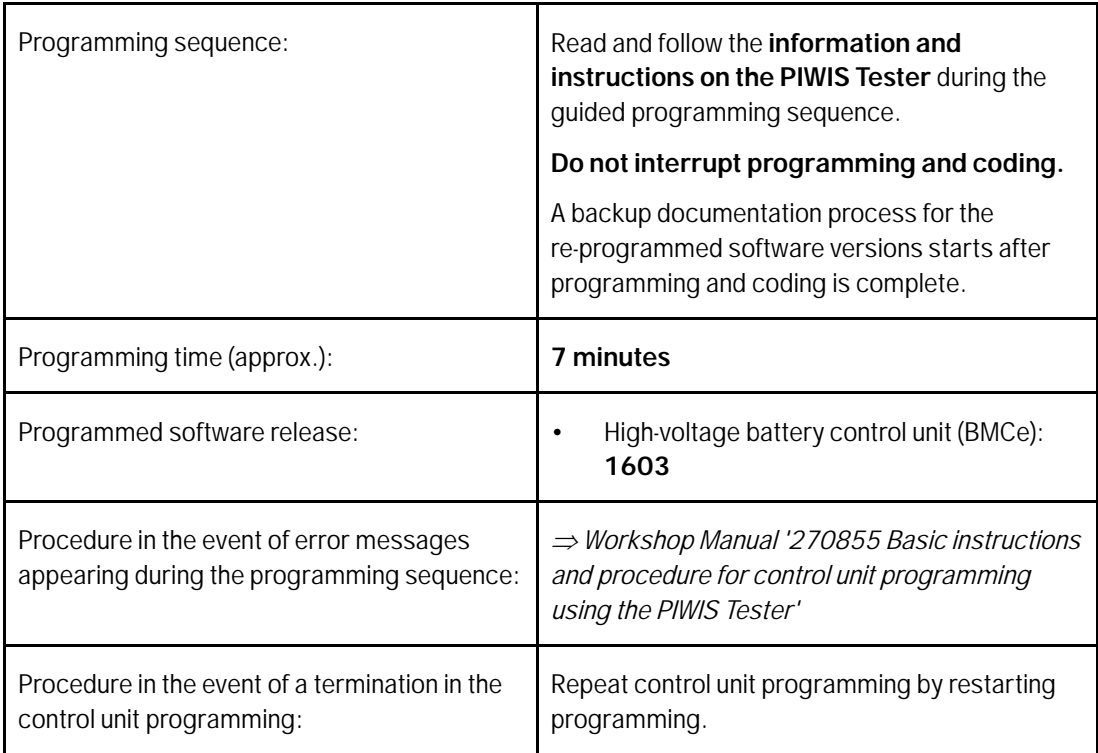

- 3 Ensure that the software release 1603 is present on the high-volt battery (BMCe) control unit. Once the control unit programming is successful, the software release can be read out of the high-volt battery (BMCe) control unit in the 'Incremented identifications' menu using the PIWIS Tester.
- 4 Based on the installed software release 1603, create a vehicle analysis log (VAL) using the PIWIS Tester and forward it to the Technical Competence Center (TCC) of Porsche AG for further assessment of the cell modules to be replaced, via the Technical Support at PCNA.

#### $\overline{\mathbf{i}}$ **Information**

Connect the PIWIS Tester to a network as soon as possible and log into the PPN in order to transfer the vehicle analysis protocol (VAL) and the backup documentation created to the PAG systems.

- 5 End the diagnostic application.
	- 5.1 End readiness for operation.
	- 5.2 Disconnect the PIWIS Tester from the vehicle.
- 6 Switch off and disconnect the battery charger.
- 7 Coordinate further procedure for replacing cell modules with the Technical Competence Center (TCC) of Porsche AG, via Technical Support at PCNA.

# **Page 6 of 7 AfterSales**

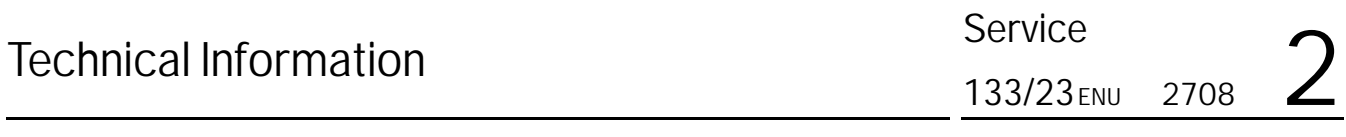

#### **Working position and PCSS encryption**

Labor position:

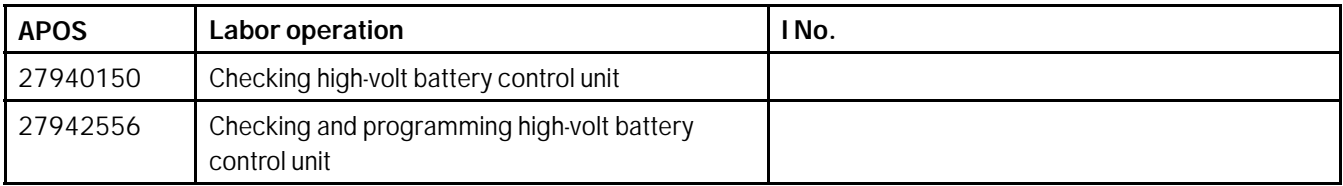

PCSS encryption:

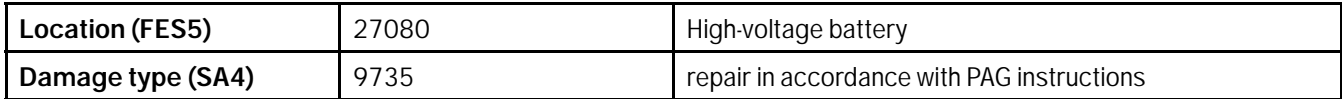

**Important Notice:** Technical Bulletins issued by Porsche Cars North America, Inc. are intended only for use by professional automotive technicians who have attended Porsche service training courses. They are written to inform those technicians of conditions that may occur on some Porsche vehicles, or to provide information that could assist in the proper servicing of a vehicle. Porsche special tools may be necessary in order to perform certain operations identified in these bulletins. Use of tools and procedures other than those Porsche recommends in these bulletins may be detrimental to the safe operation of your vehicle, and may endanger the people working on it. Properly trained Porsche technicians have the equipment, tools, safety instructions, and know-how to do the job properly and safely. Part numbers listed in these bulletins are for reference only. The work procedures updated electronically in the Porsche PIWIS diagnostic and testing device take precedence and, in the event of a<br>discrepancy, the w

© 2023 Porsche Cars North America, Inc.

**AfterSales** Oct 13, 2023